**天空率** 申請(チェック)不要の領域-1

[ADS Family/ADS-BT共通]

※ADS Family:ADS-win/LAX/LA

ADSの天空率計算において、自動的に算定領域を生成しますが、領域によっては申請及びチェックが不要な領域が 存在します。(自動生成される領域は任意に削除することができません)

#### **[Case1]道路幅員欄の幅員で左の幅員よりも右の幅員が短い領域**

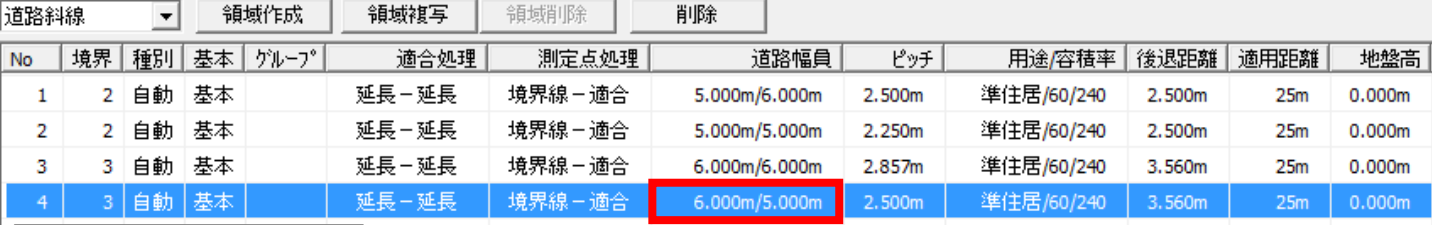

↑天空率解析/領域リスト↑

ADSの天空率算定における全体の領域は、"領域リスト"で確認することができます。その際、"**道路幅員**"欄で影響 幅員を知ることができます。

左側の幅員 → 実際に接している幅員(接道幅員) 右側の幅員 → 影響を及ぼしている幅員(影響幅員)

上図は、6mと5mの2面接道の際のリストですが、

6.000m/6.000m → 法56/1項:最大道路同士により、純粋に適用距離に対する算定領域となります。

5.000m/6.000m → 令132/1・2項:接道は5mですが、6mの斜線制限の領域(2A)となります。

5.000m/5.000m → 令132/3項:何れも狭い方の幅員です。

この場合は、2Aを超えた道路中心より10mの領域となります。 ※3面以上の場合は、最大道路以外の同一幅員は、何れも道路中心より10mの領域

という見方になります。

上図では、残るもう一つの領域として "**6.000m/5.000m**"という領域がカウントされています。 **この接道幅員よりも影響幅員の方が小さい値の領域は、申請(及び)する必要はありません。** この領域は、以前、横浜市で開示された取扱いに記されていた領域(現在は削除されています)です。 (不要な領域は表示させない方がいいのですが、旧データとの互換性の関係で残しています。)

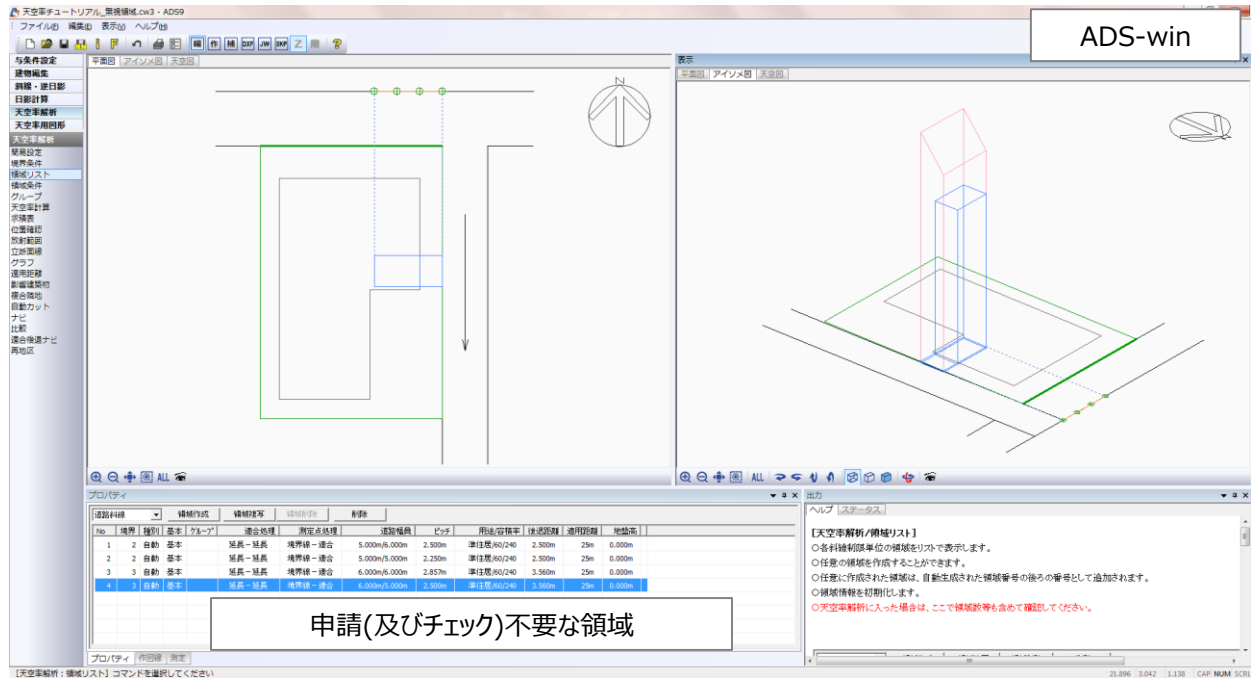

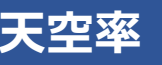

**天空率** 申請(チェック)不要の領域-2

[ADS Family/ADS-BT共通]

### **[Case2]地盤のみでカウントされている領域-1**

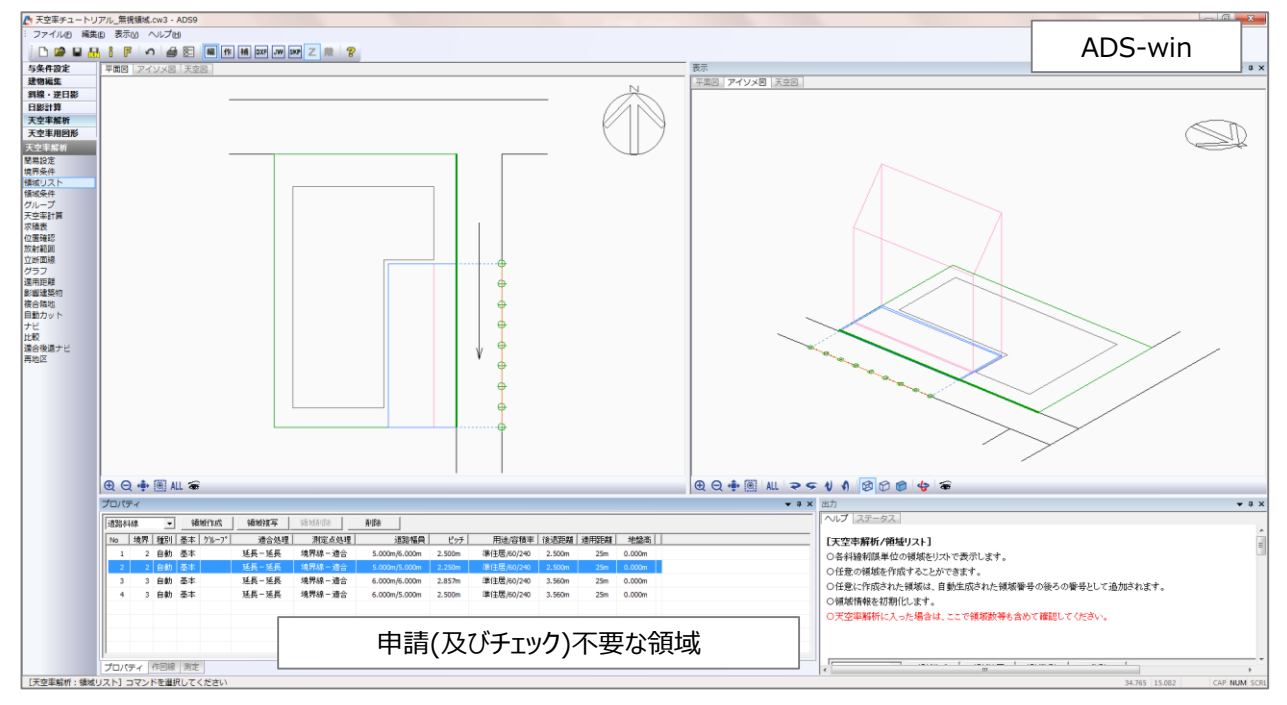

上図は、2Aを超えた道路中心より10mの領域となりますが、建物自体は無く、道路高を地盤よりも低く設定している ことによって生成される領域となります。

#### **この領域も申請には不要な領域となりますので申請(及びチェック)する必要はありません。**

この領域が、領域リストの一番最後の領域であれば特に何もする必要はありませんが、途中の領域の場合は測定点 が通し番号になっていますので、そのまま申請図書を作成しようとすると、無視する領域の測定点番号が抜けた状態 になってしまいます。

測定点を申請領域全体で通し番号にしたい場合は、"領域条件"内にある"測定点番号表示"のチェックを外すことで 領域そのものは存在しますが、測定点番号は無しになりますので、申請領域全体で通し番号にすることができます。

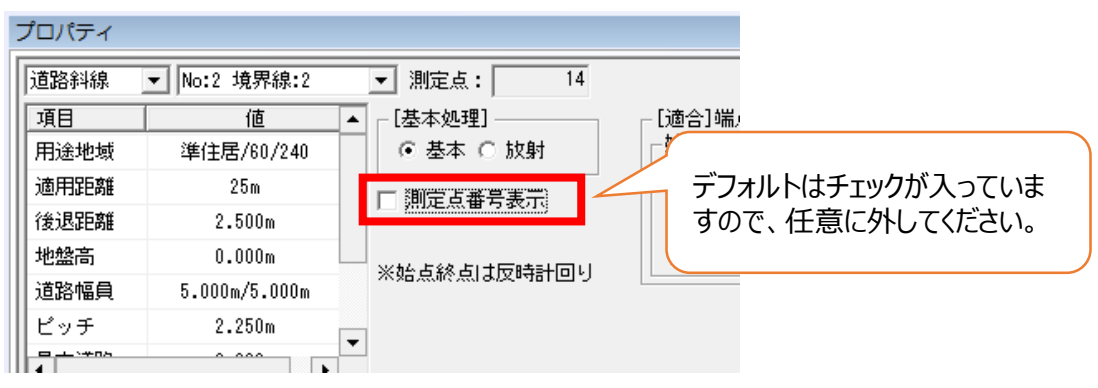

天空率 申請(チェック)不要の領域-3

[ADS Family/ADS-BT共通]

### **[Case3]地盤のみでカウントされている領域-2**

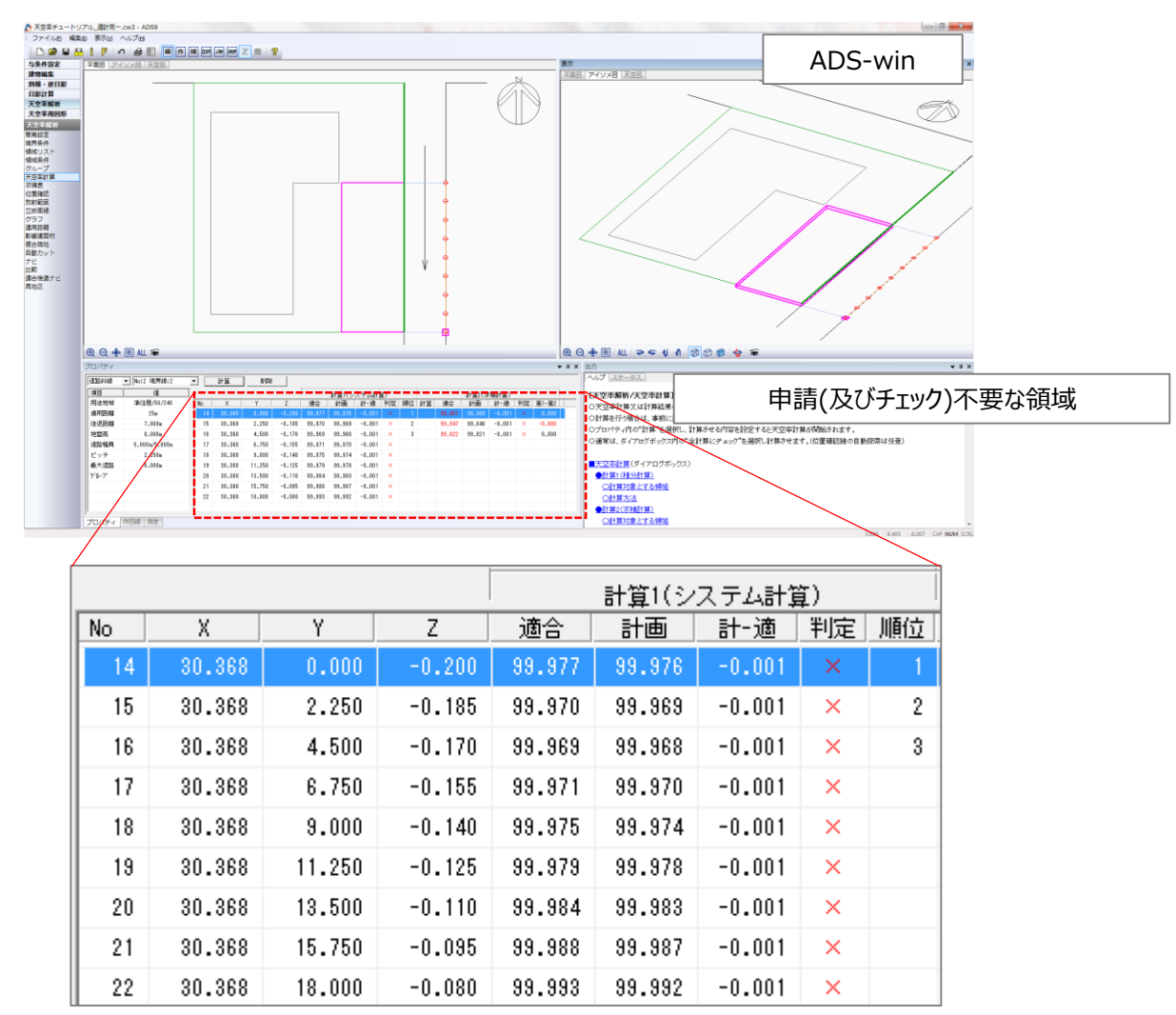

上図は、2面道路のB道路側の2Aを超えた道路中心から10mの領域ですが、建物自体は無く、また、適合建築物 もありません。この状況は、道路高さがマイナスになっていることで地盤部分も建築物として扱うことによりおきる現象 です。(計算結果を見ると、ほぼ同数値になっています)

#### **この領域も領域内に建物自体が存在しませんので申請には不要な領域となりますので申請(及びチェック)する 必要はありません。**

この他に、測定点のみが表示されているものの両建築物が存在しないケース(天空率=100%)もありますが、上記 と同じ扱いになります。

領域リストで各領域を確認した際に、これまでの3ケースのような領域がある場合は、計算結果は無視して構いません。

#### **ADSで天空率算定を行う場合は、自動生成直後に天空率計算を行うのではなく "領域リスト"にて各領域の状態を確認した上で計算を実行してください。**

# **斜線・逆日影** 逆日影計算結果の考え方

[ADS Family/ADS-BT共通]

逆日影計算は、日影規制にクリアする建築可能空間をメッシュにて計算します。

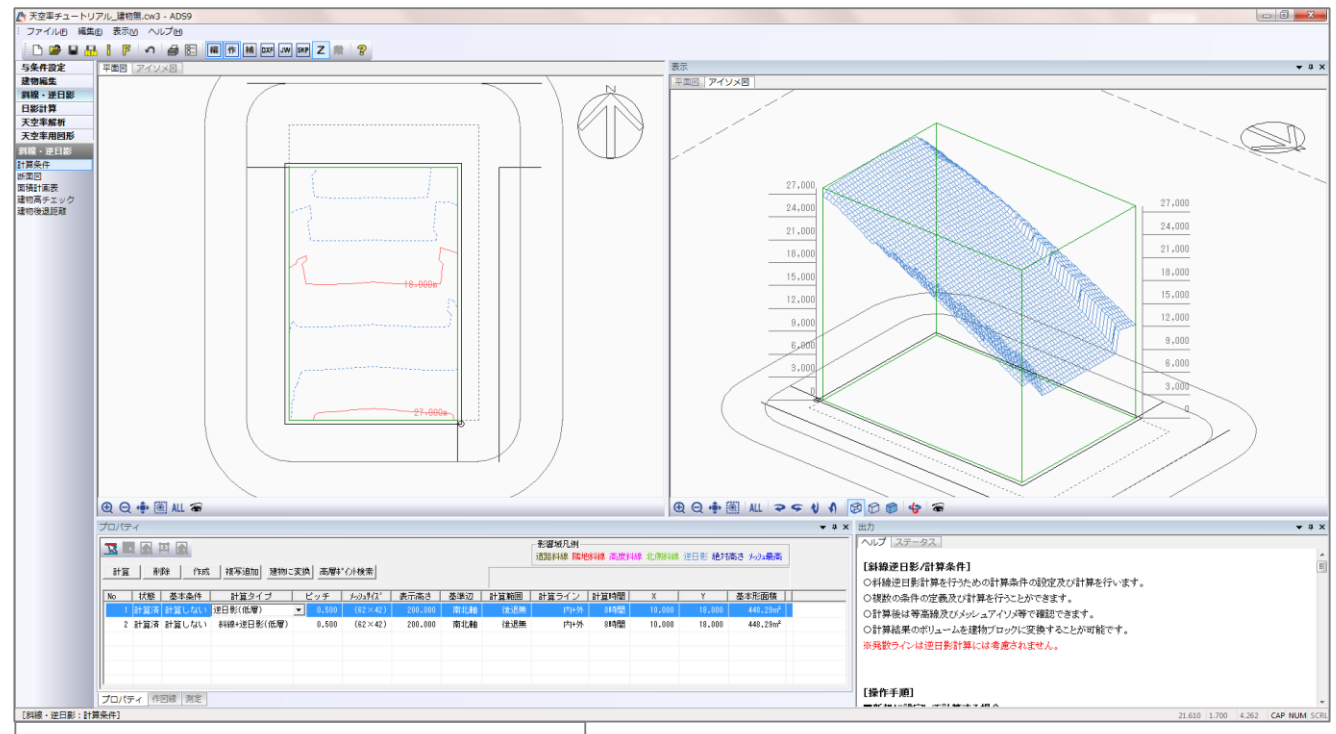

↑ADS-win 逆日影計算のみ(低層)の結果↑

計算結果は等高線等で表示されます。基本的には日影規制にクリアするボリュームとなりますが、敷地形状や方位に システムで処理された結果となります。

当然、ボリューム内に計画することでクリアすることになりますが、

## **あくまでも一つのボリュームの目安**

#### として考えてください。

天空率と同様に、日影規制も様々な逃げ方(クリア)方法があります。計算結果の空間を埋め尽くすことでギリギリの 日影結果となりますが、どこかがボリュームからハミ出していたとしても、別の場所で補うことでクリアします。

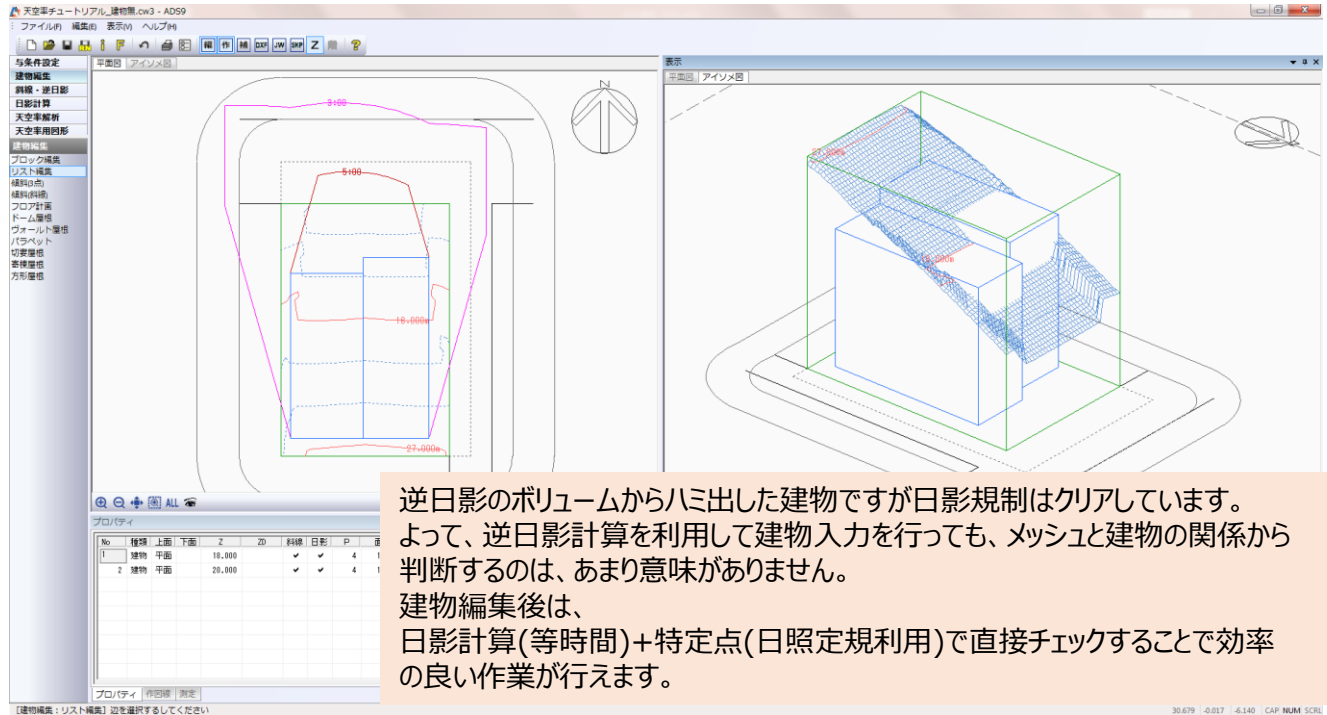

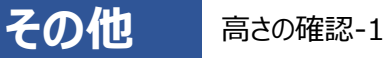

[ADS Family]

ADS-win(LAX/LA、以下ADS-win)では、入力された建物は「建物編集」内で確認することができます。

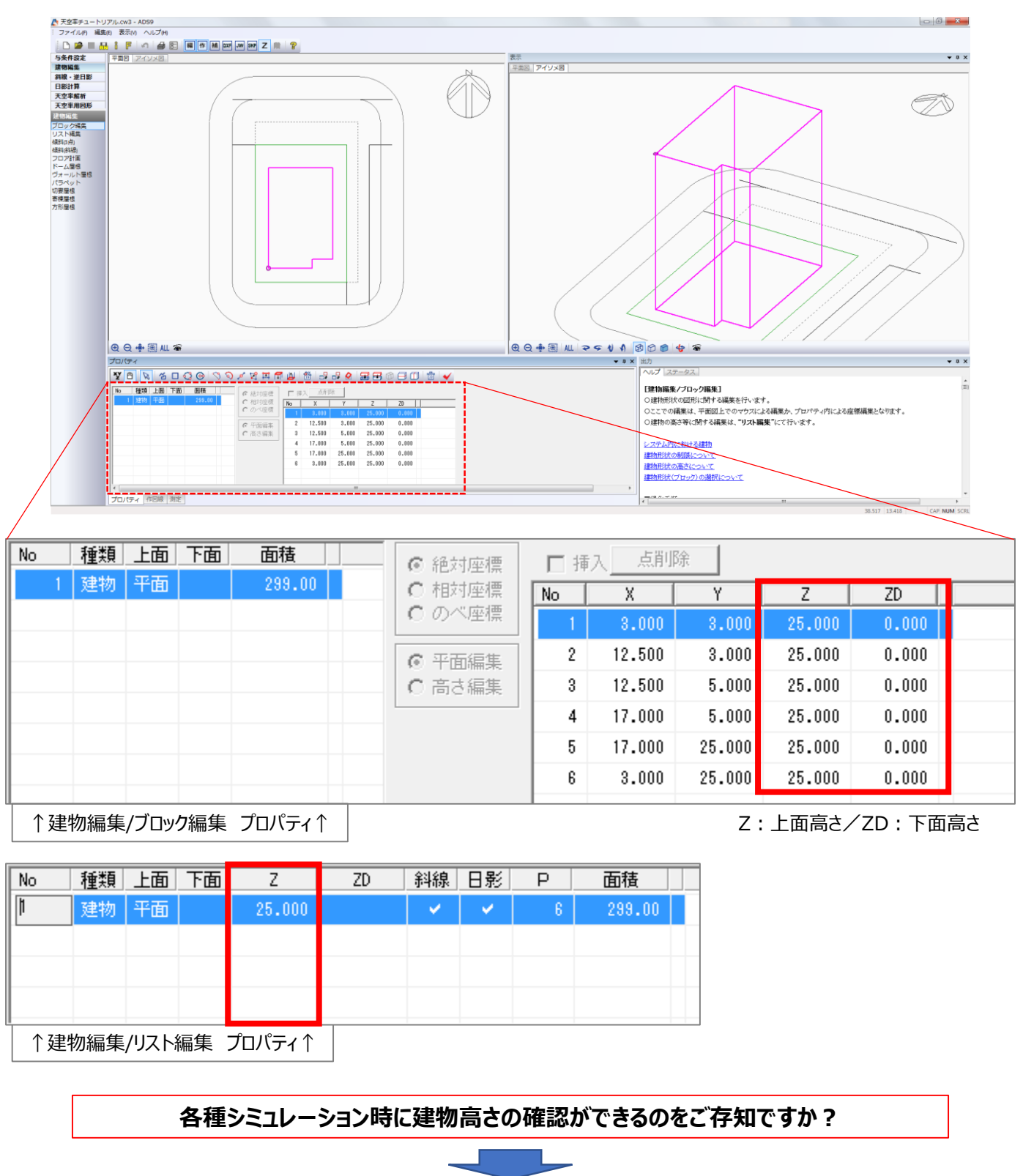

**アイソメ図windowでマウスカーソルの指示により確認可能です。**

3,000 3,000 25,000 **CAP NUM SCRL** 

**その他** 高さの確認-2 "建物編集"以外での高さ確認

[ADS-win/LAX/LA]

"アイソメ図"WINDOW内でマウスカーソルを動かすと右下の数値(座標)が変わります。

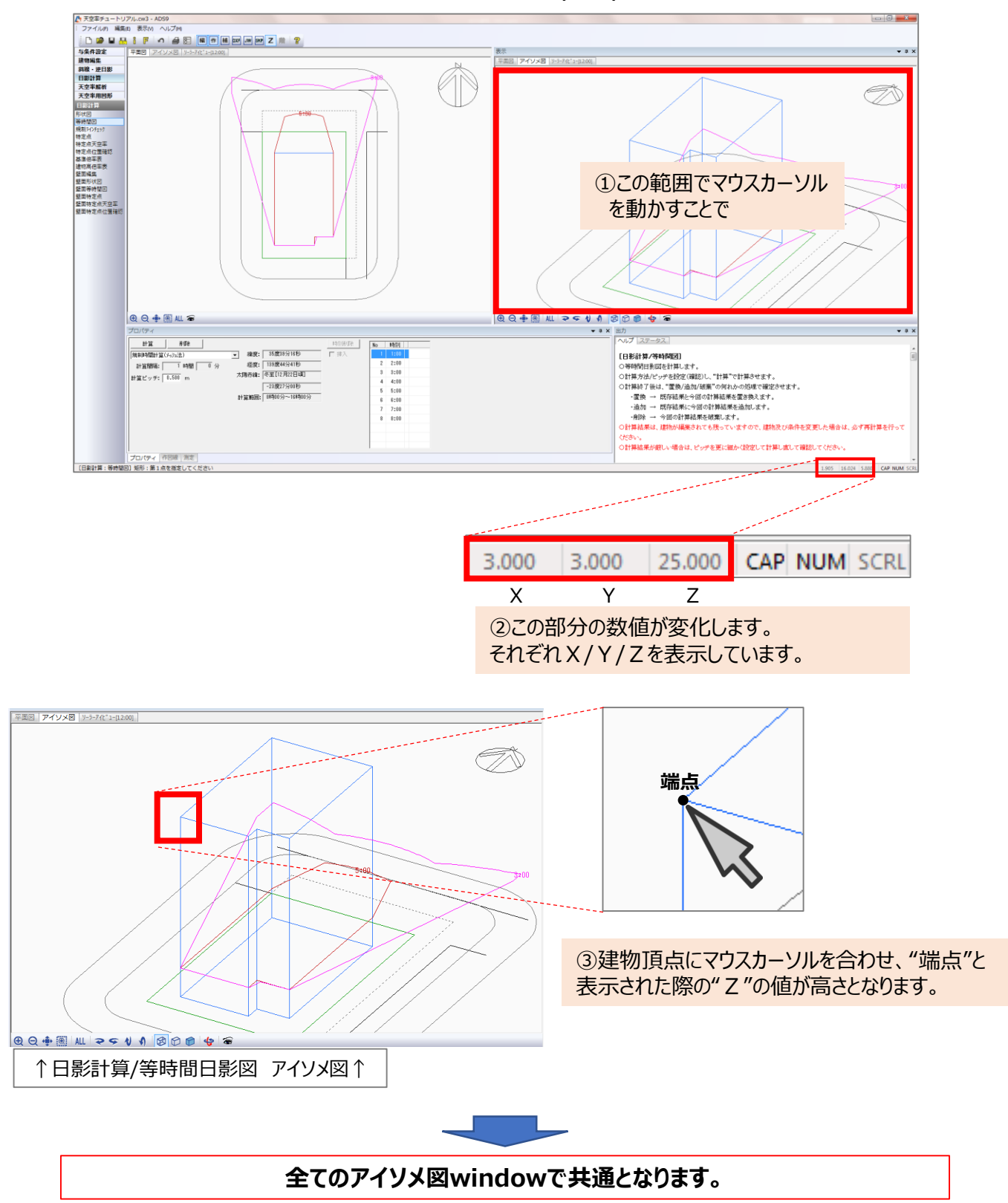

ADS通信<sup>1902</sup> **ADS通信 No.8** 生活産業研究所株式会社

その他 高さの確認-3 日影計算/特定点での利用

[ADS-win/LAX/LA]

入力された建物の高さ確認は勿論ですが、シミュレーション時にアイソメ図に表示される図形の端点も確認できます。

#### **例:[日影計算/特定点]での利用**

○日影計算/特定点で特定点を登録し、登録された特定点を選択します。

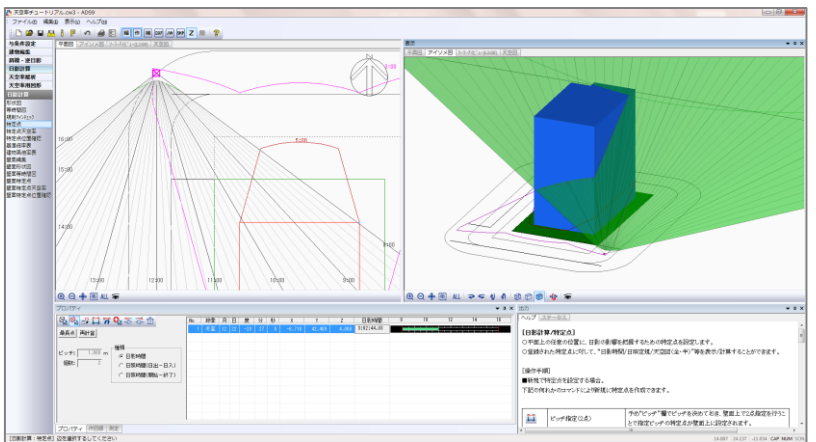

○アイソメ図にて"**ワイヤーフレーム表示**"若しくは"**シェーディング表示**"にします。

○建物ブロックの垂直ラインと日照定規の交点にマウスカーソルを合わせて"端点"を表示させます。

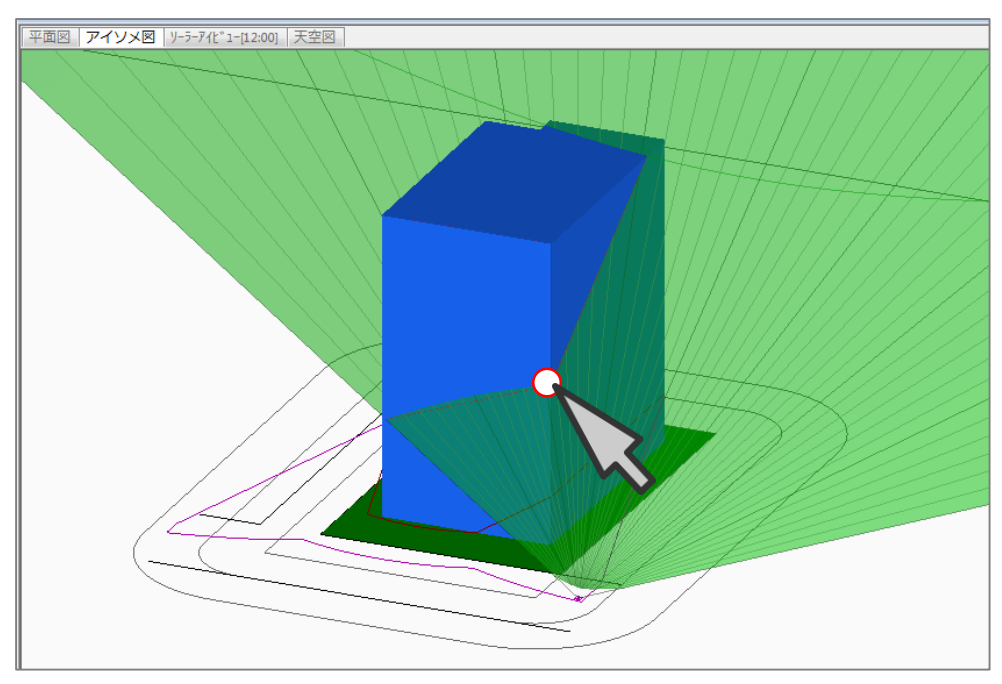

○その際に表示される"Z"の値が日影時間の要因となる高さであることが分かります。

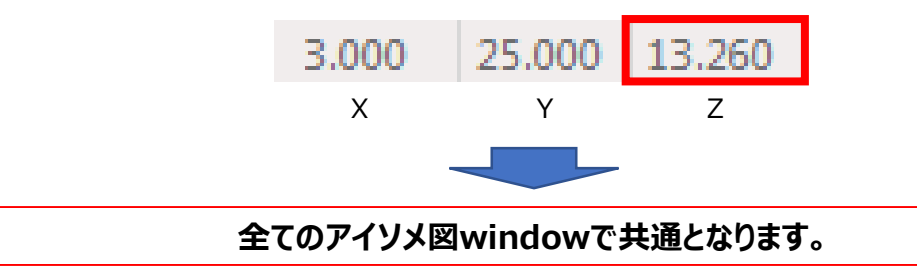